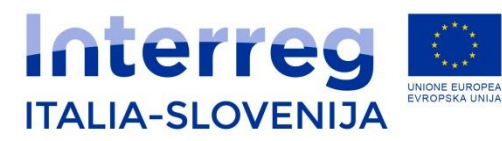

Fondo europeo di sviluppo regionale Evropski sklad za regionalni razvoj

# PRIPRAVA IN ODDAJA PROJEKTNE VLOGE:

# spletni sistem FEG 2(*Front End Generaliziran*)

*Mr Aljosa Sosol Joint Secretariat*

> *INFODAY POSTOJNA January 30th, 2019*

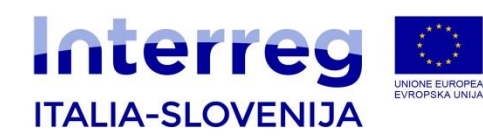

### **POSTOPKI**

Za oddajo vloge v okviru Ciljnega razpisa za standardne projekte št. 7/2019 se je potrebno predhodno registrirati s klikom na spodaj navedeni spletni povezavi:

<http://istanze-web.regione.fvg.it/CruscottoBeneficiario/login.aspx?LANG=sl-SI>

Za oddajo vloge je odgovoren **le Vodilni partner**, ki mora predhodno pridobiti **strong** login.

Spletna povezava je dosegljiva tudi na spletni strani programa [www.ita-slo.eu](http://www.ita-slo.eu/). Pod »Odprti razpisi« izberete »Ciljni razpis za standardne projekte št. 7/2019« in kliknete na login FVG:

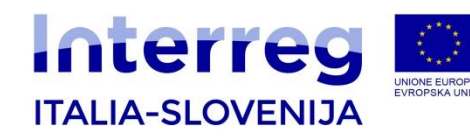

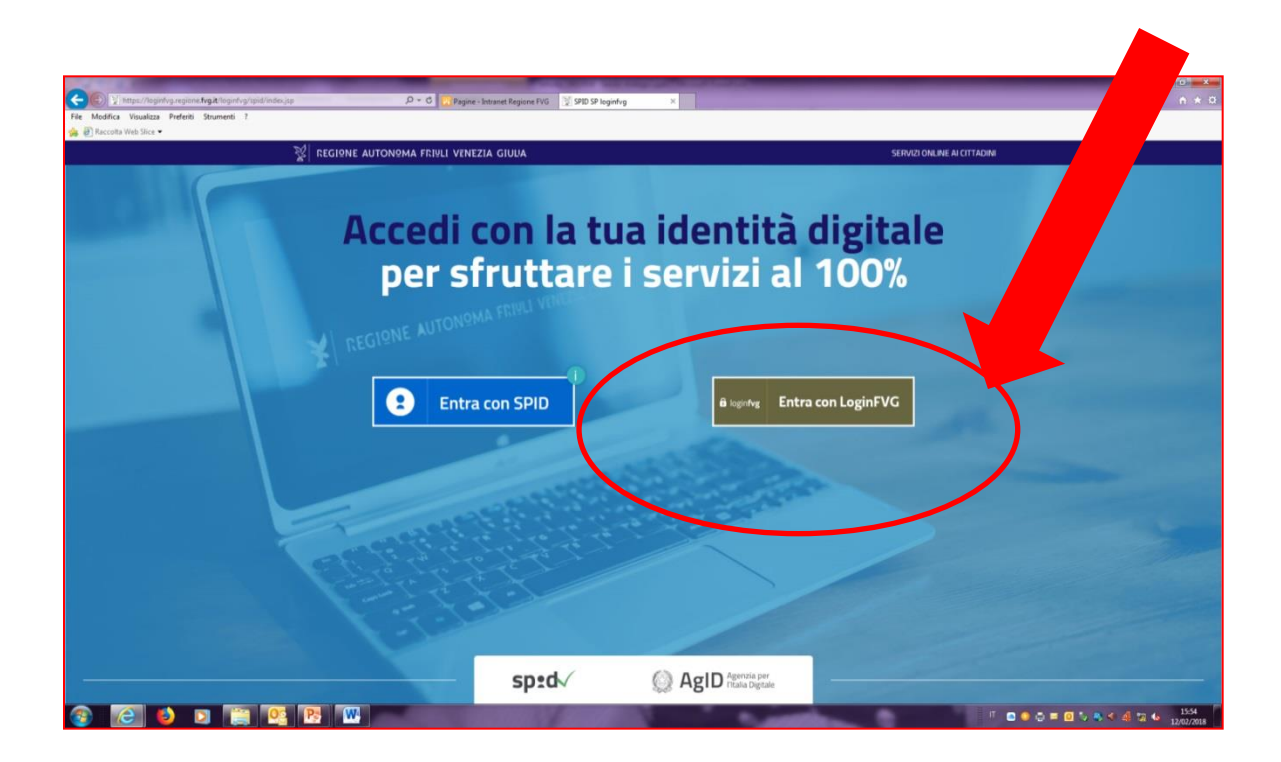

- **1. Vodilni partner se mora predhodno registritati na portal LoginFVG. Pri tem mora pridobiti «Login forte»**
- 2. Samo vodilni partner lahko naloži celotno vlogo in jo posreduje v imenu celotnega partnerstva

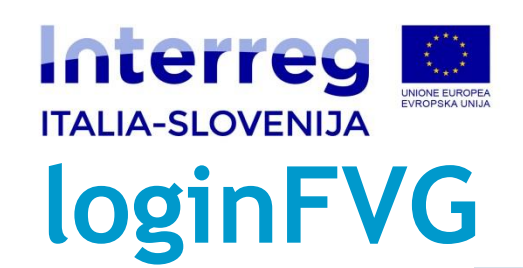

**AUTONOMA FRIULI VENEZIA GIULIA** 

Privacy Cookie Pomoi 69 Base anonimno z geslom Uporabnik Geslo **Standard** notell potrditev identitete z uporabniškim imenom in geslom **Avanzato** potrditev identitete s pametno kartico, USB ključem Business key Registracija | Dsebno območje | Pozabljeno geslo?

**Če že imate račun, vnesite svoje** 

**uporabniško ime in geslo in "vstopite" Če NIMATE računa,**  se **Registrirajte**"

 $60$ 

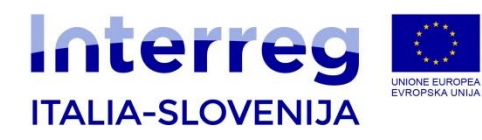

**E-prijavnica je sestavljena iz dveh osnovnih delov: e-prijavnica in priloge.**

- **Prijavnica v razdelkih A,B,C, ki jih vpisujete direktno v e-sistem;**
- **Priloga A, ki jo najprej prenesete iz sistema, jo izpolnite in naložite pod razdelek A**
- **Stroškovni načrt, ki ga najprej prenesete iz sistema, ga izpolnite in naložite pod razdelek A**
- **Priloga B, ki jo najprej prenesete, jo izpolnite in naložite pod razdelek B za vsakega partnerja, ki ga zadevajo državne pomoči.**
- **Priloge navedene v poglavju 4.1 so sestavni del e-vloge in so obvezne. Vse priloge so dostopne na spletni strani Programa**

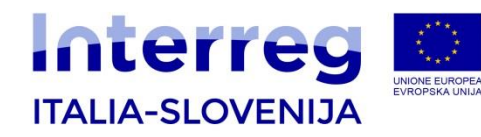

#### **Priprava vloge**

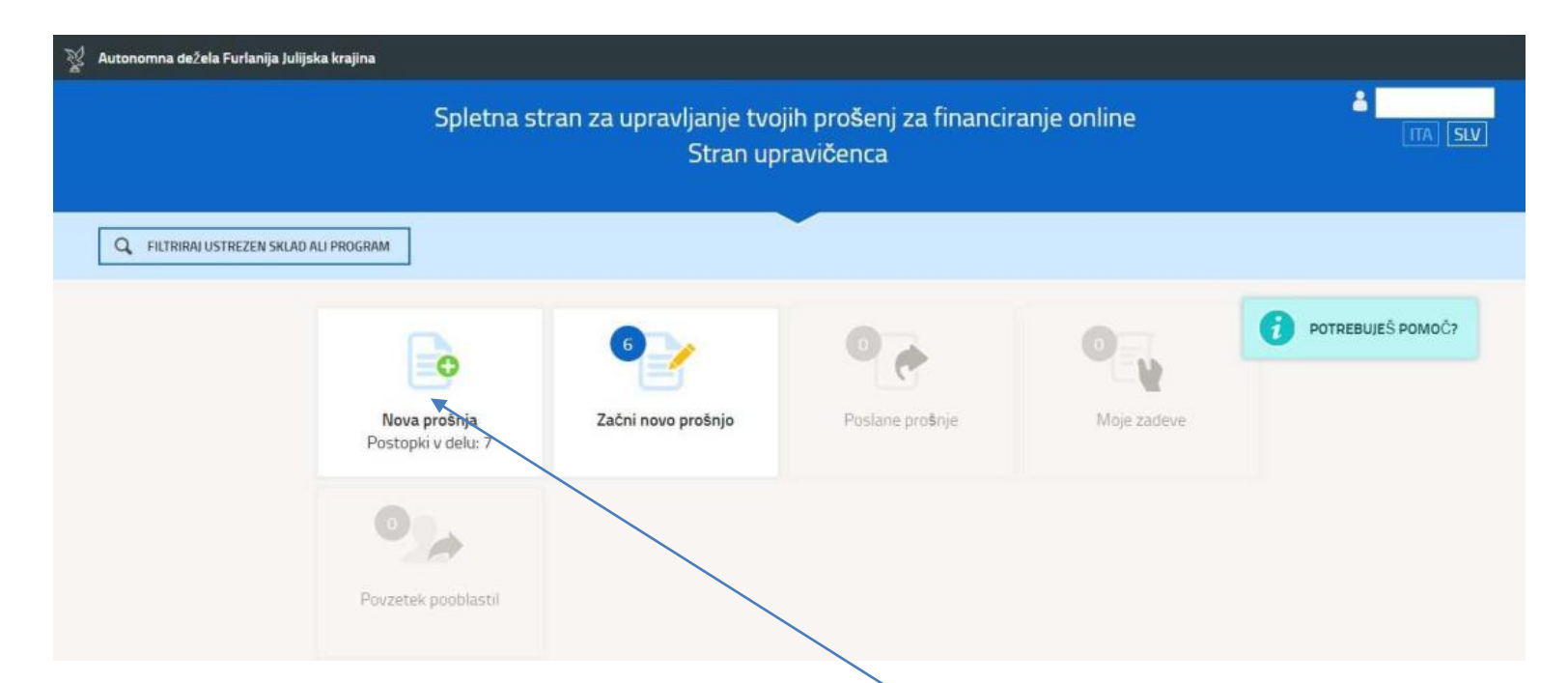

Novo vlogo lahko ustvarite s klikom na **»Nova prošnja«** in nato izberete postopek/razpis, ki vas zanima in sledite postopku, ki se prikaže na zaslonu.

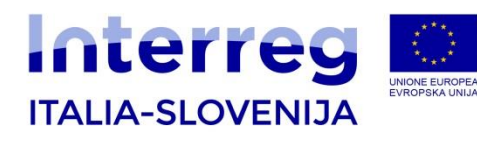

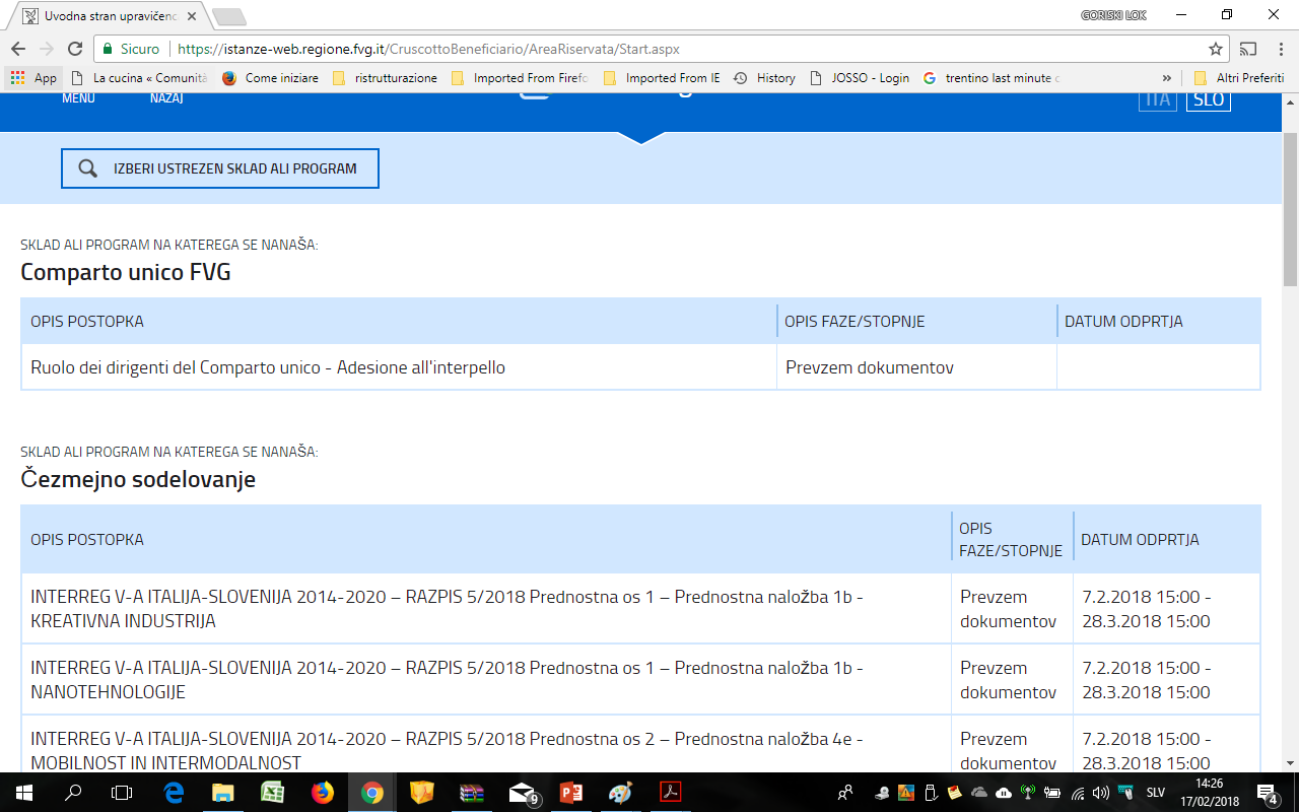

#### IZBERITE SKLOP IN TEMO

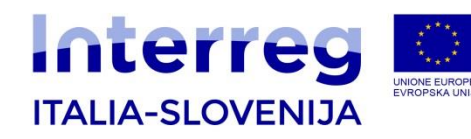

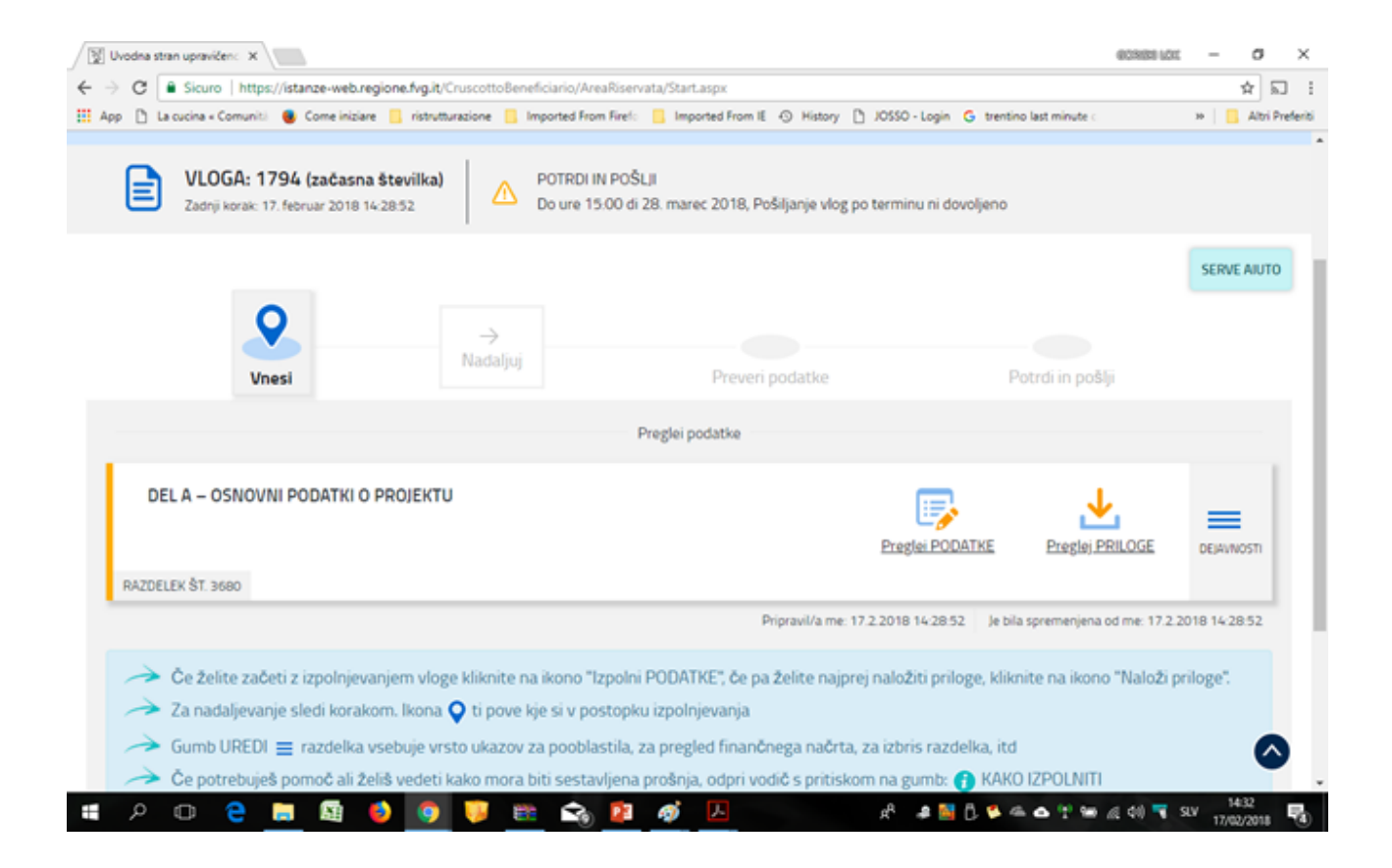

#### DEL A IZPOLNIMO S KLIKOM NA GUMB **PREGLEJ PODATKE**

*Postojna, 14. julij 2016 Postojna, 30/01/2019*

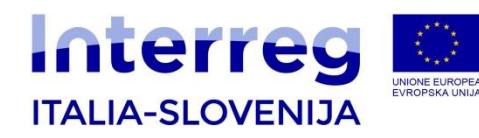

#### **3.1 DEL A – Osnovni podatki o projektu**

Osnovni podatki projekta zajemajo:

- A.1. povzetek projekta,
- A.2. usklajenost projekta s cilji programa,
- A.3. opis posameznih delovnih sklopov.

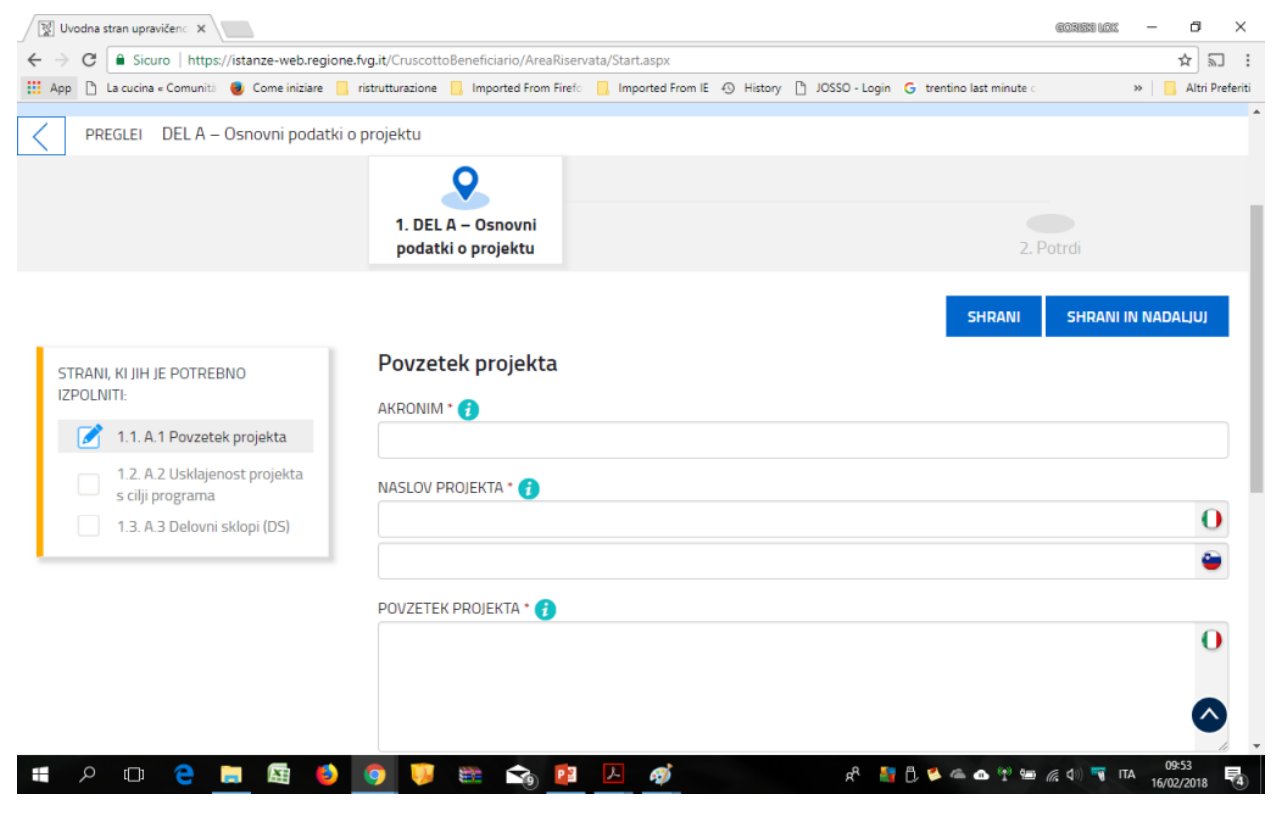

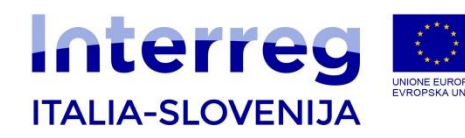

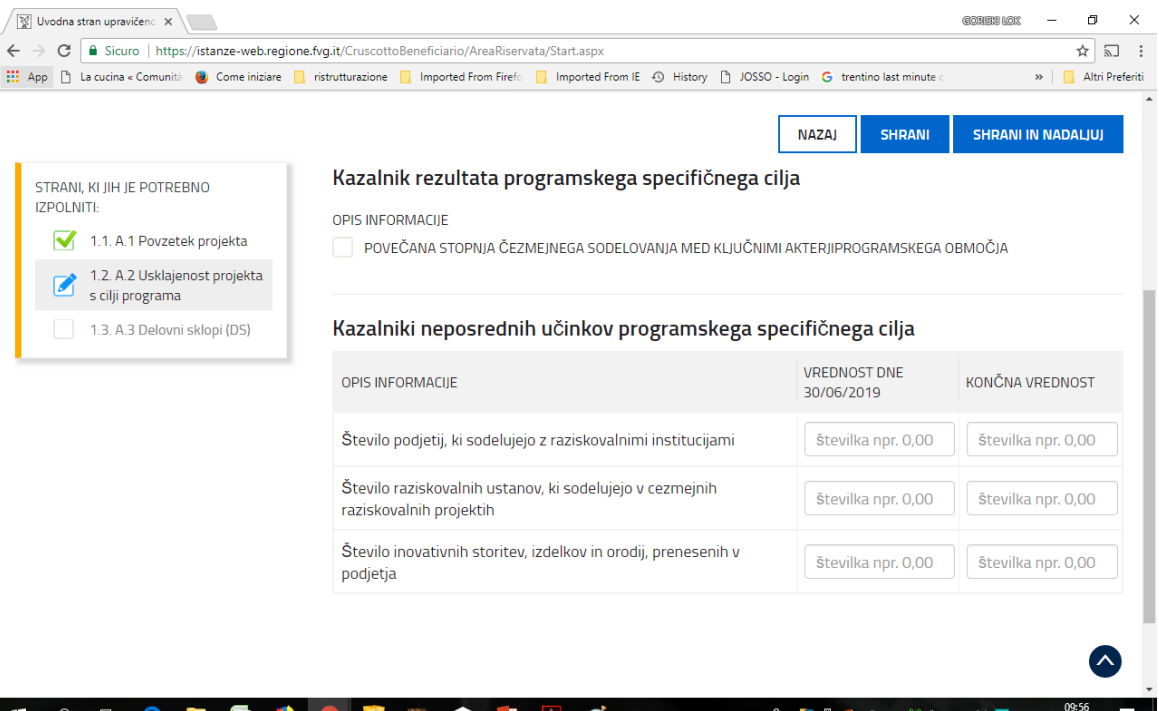

### KAZALNIKE NEPOSREDNIH UČINKOV PROGRAMSKEGA SPECIFIČNEGA CILJA OVREDNOTITE Z VMESNO IN KONČNO VREDNOSTJO NA RAVNI PROJEKTA

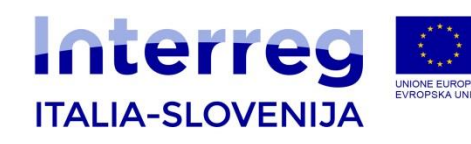

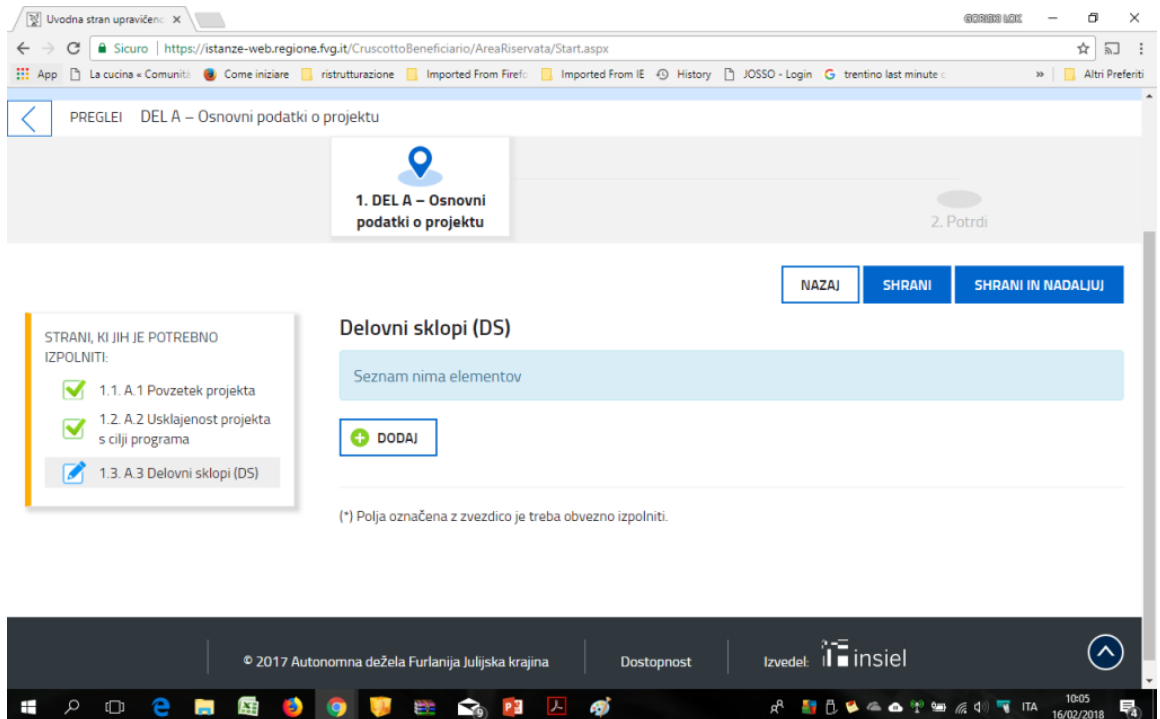

Klikni na DODAJ za splošni opis Delovnih sklopov. V pojavnem oknu izberi DS, ki ga boste v nadaljevanju opisali.

Začnite z DS0 - Priprava projekta. Pred prehodom na nov DS iz spustnega menija izberite nov DS.

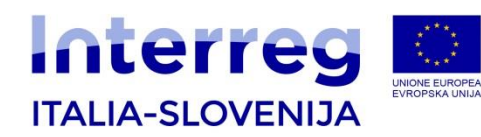

#### *3.2 DEL B - Podatki o partnerjih*

- B.1 Projektni partnerji
- B.2 Državne pomoči

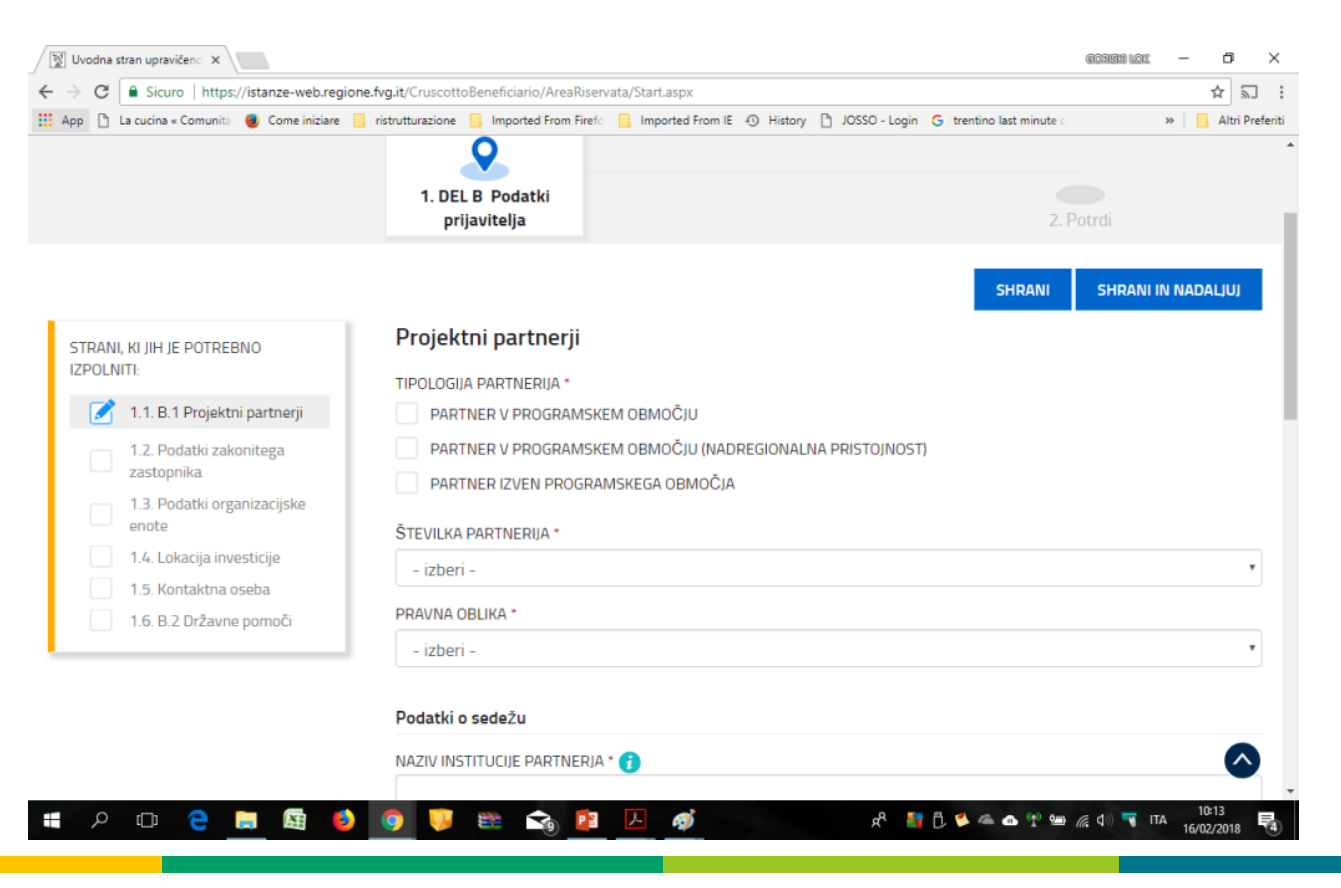

#### *Postojna, 30/01/2019*

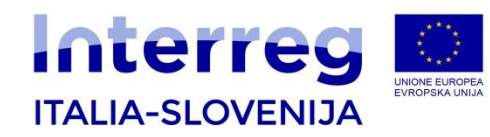

#### *3.3 DEL C- Opis projekta*

Del C - Opis projekta zajema :

- C.1. Stroški za aktivnosti.

Po vrnitvi na začetno stran DEL B-« PODATKI O PARTNERJIH », vnesite podatke v DEL C – OPIS PROJEKTA za DS, v katerih je posamezni partner udeležen – skladno z vnosom v predhodni del B –« Podatki o partnerju ».

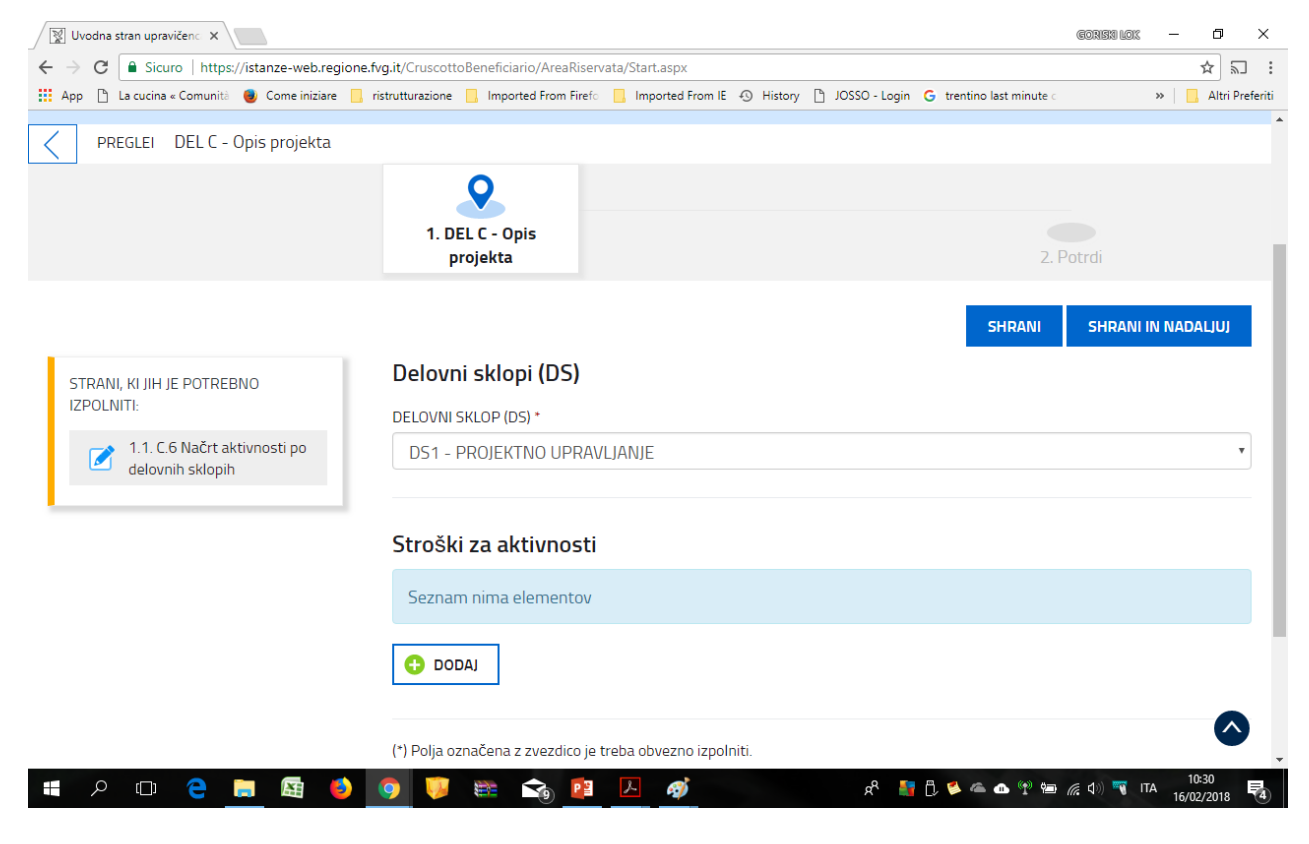

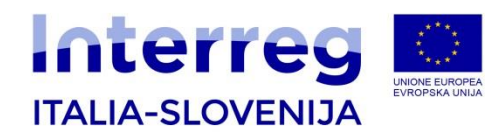

#### IZPOLNJEVANJE POSAMEZNEGA DS

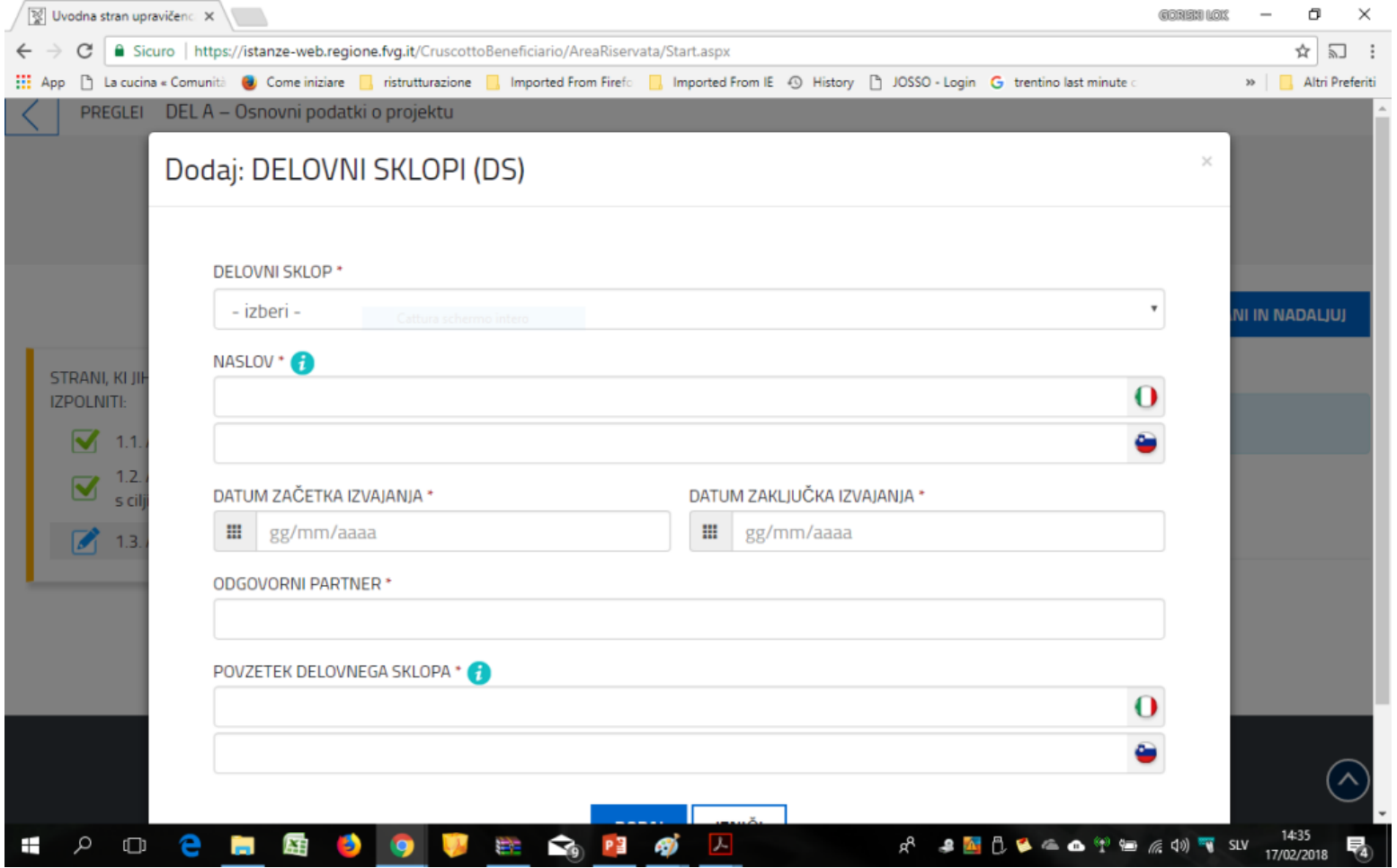

*Postojna, 30/01/2019*

14

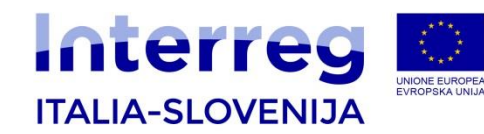

Obvezne priloge po razpisu naložite v delu A in B e-projektne vloge. Priloge naložite na začetni strani posameznega dela eprojektne vloge s klikom "Naloži priloge"

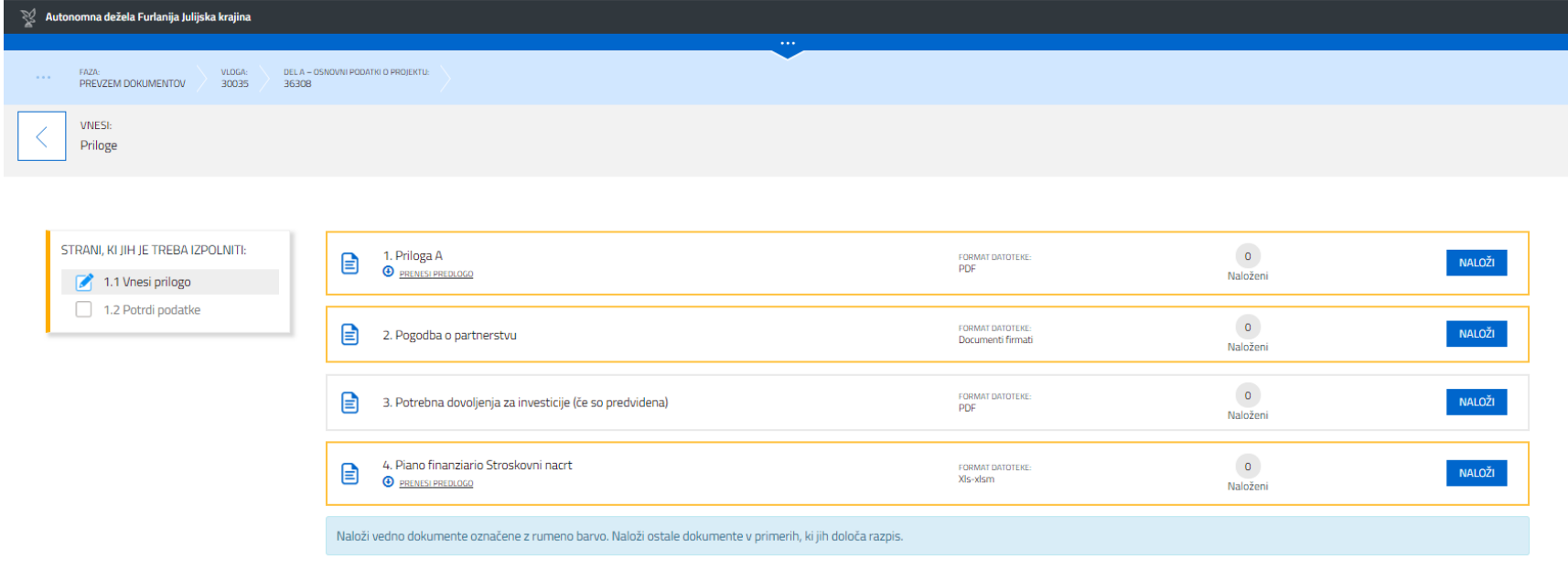

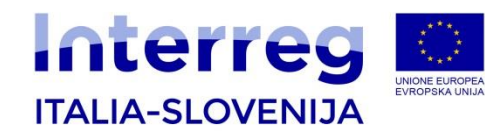

Obvezne priloge po razpisu naložite v delu A in B e-projektne vloge. Priloge naložite na začetni strani posameznega dela e-projektne vloge s klikom **"Naloži priloge"**

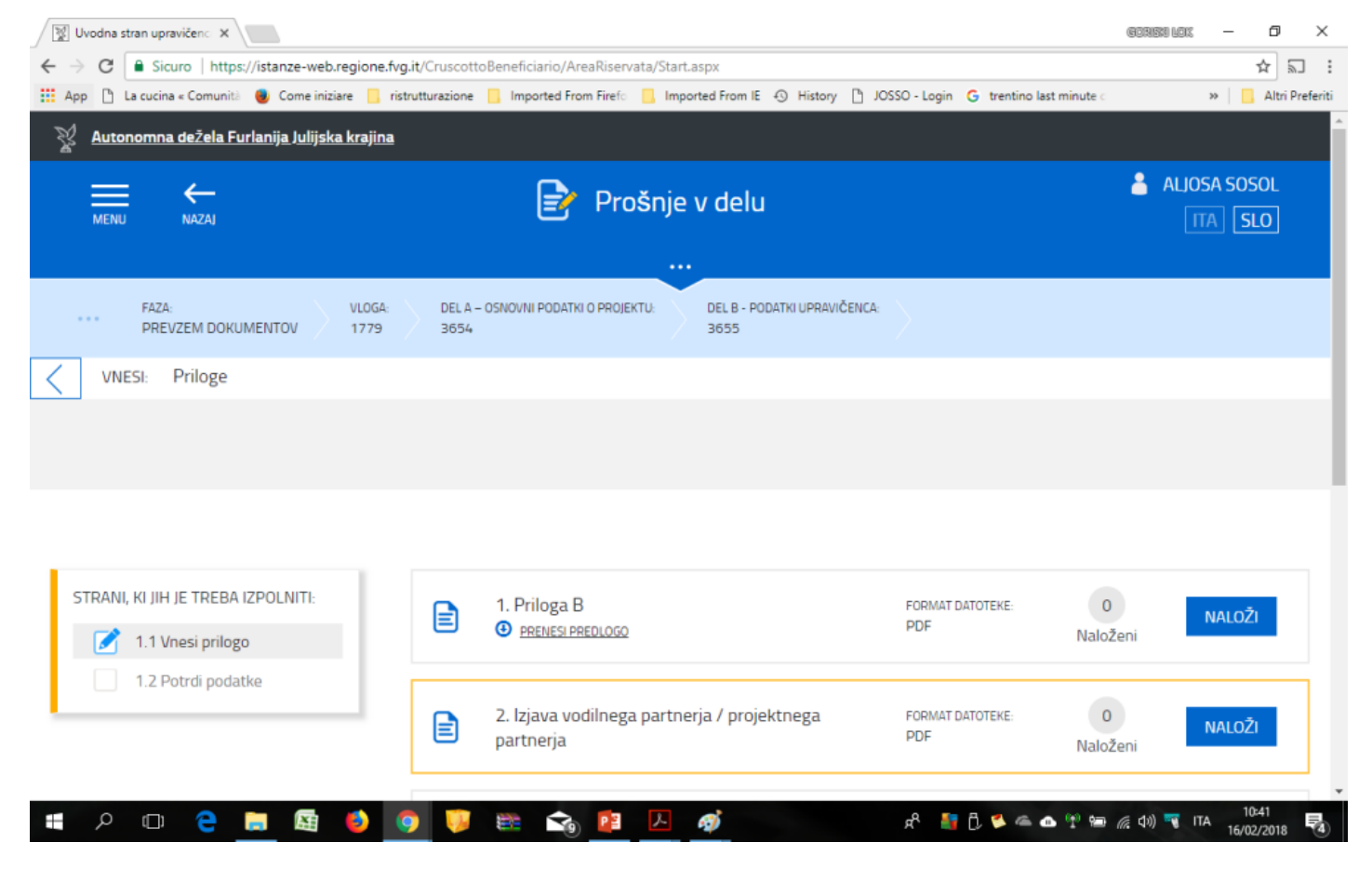

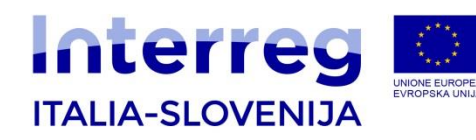

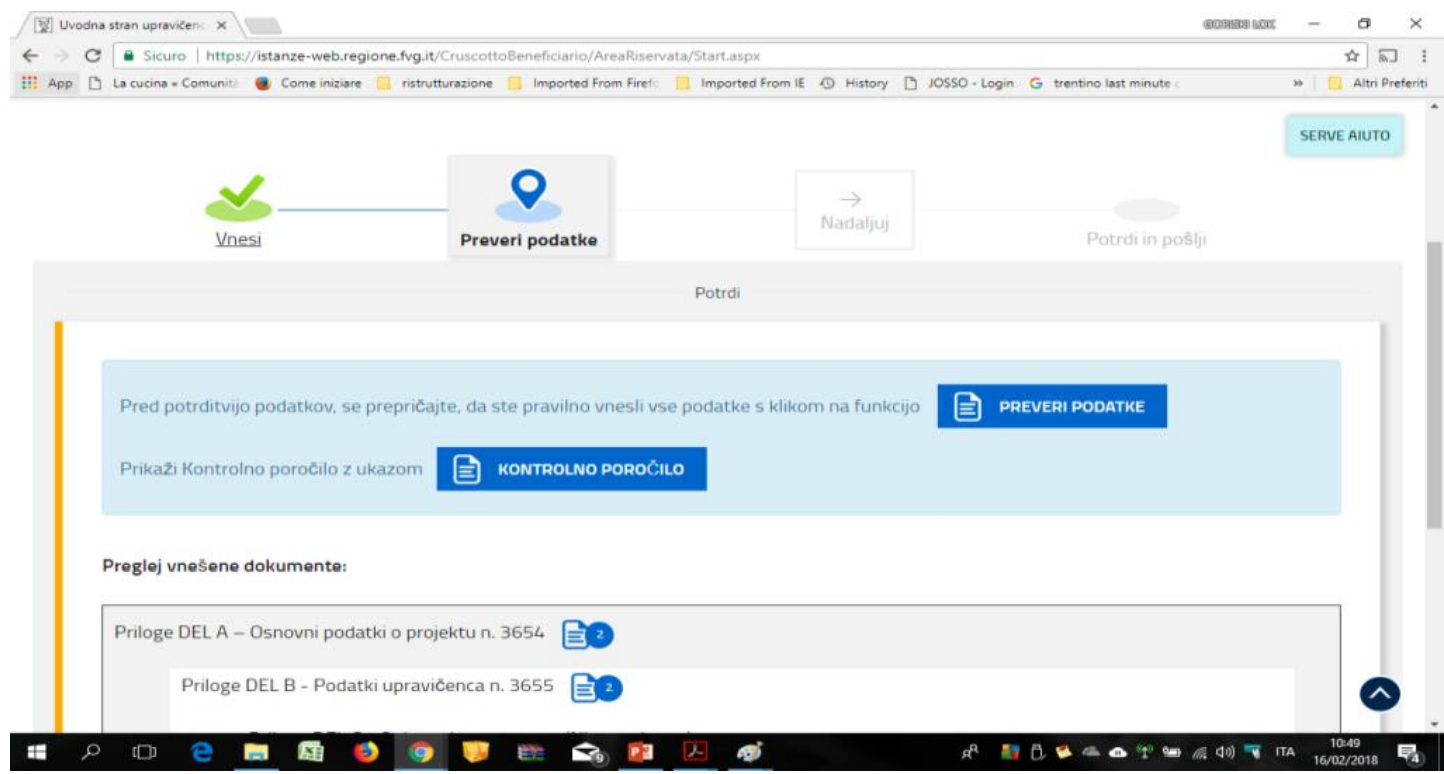

Po potrjeni vložitvi prilog se vrnete na vlogo in kliknite "Nadaljuj". Preverite nato podatke in Kontrolno poročilo (finančni načrt). V kolikor so podatki pravilni kliknite "potrdi podatke" in Nadaljuj. Nato potrdite in oddate vlogo s klikom na "potrdi in pošlji"

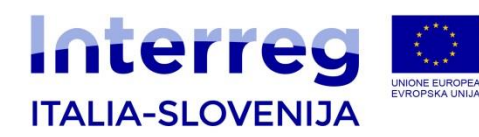

#### 4. Potrditev uspešno oddane e-vloge

Po posredovanju celotnega dokumenta sistem pošlje prijavitelju potrditev o prejemu e-vloge. Sistem pošlje VP preko e-pošte tekst s potrditvijo o uspešnem prenosu vloge.

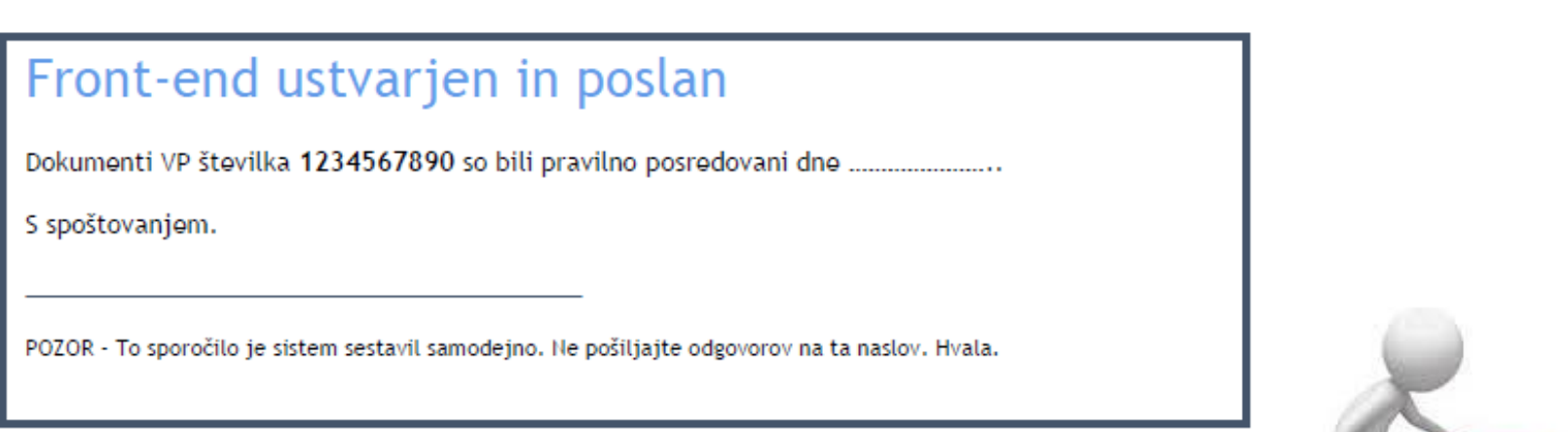

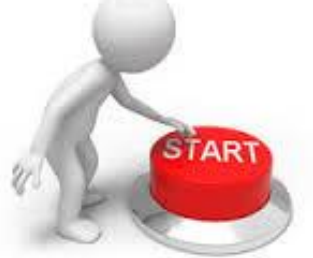

Can Stock Photo

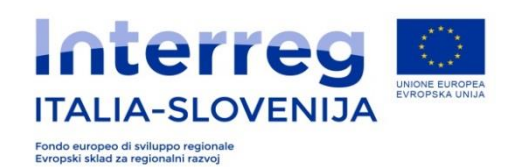

#### **CONTACTS**

**Segretariato Congiunto / Skupni Sekretariat Via del lavatoio 1 I-34132 Trieste, Italia Tel. +39 040 3775993**

**Romina Kocina romina.kocina@regione.fvg.it**

**Aljosa Sosol aljosa.sosol@regione.fvg.it**

**Claudia Ferluga claudia.ferluga@regione.fvg.it**

**Michele Becia michele.becia@regione.fvg.it**

**Tanja Tomaselli tanja.tomaselli@regione.fvg.it** 

**Thank you for the attention! Grazie per l'attenzione! Hvala za pozornost!**

*UDINE/VIDEM, 9.06.2016 INFODAY Postojna, 30/01/2019*